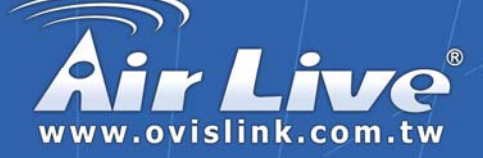

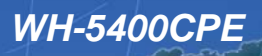

*802.11g Wireless Outdoor Solution*

# Installation Guide

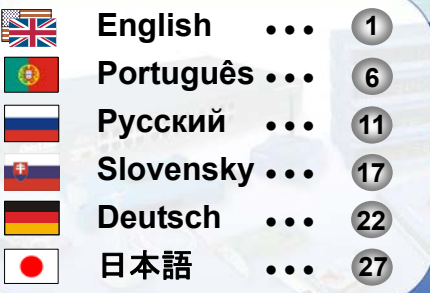

**Powered by OvisLink Corp.** 

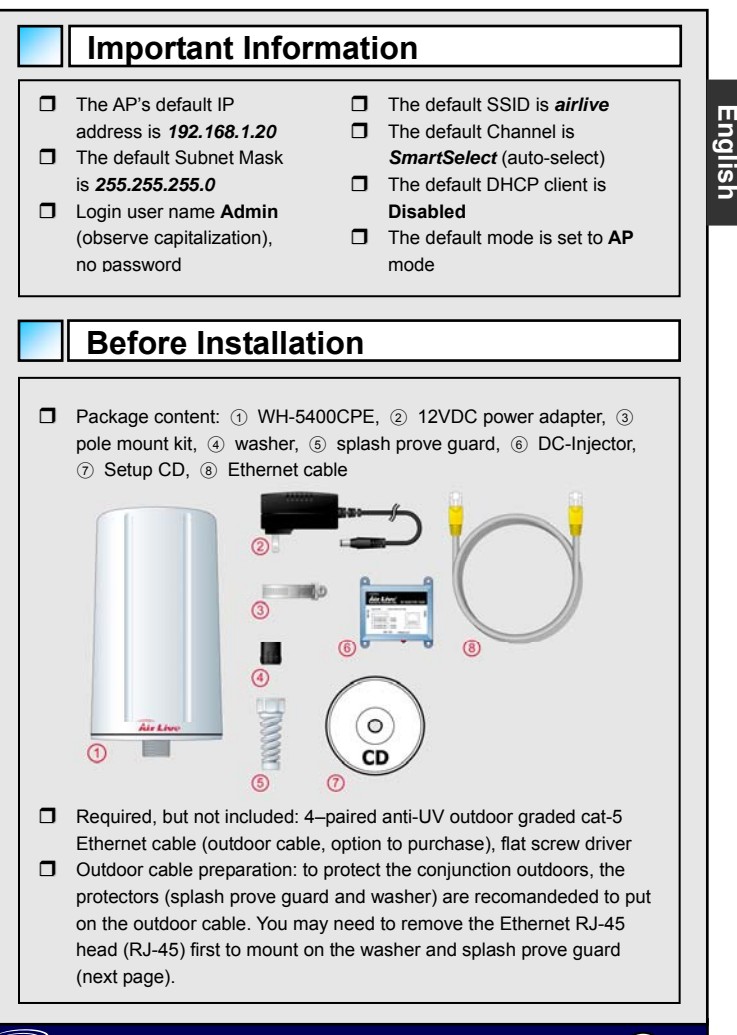

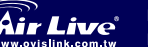

**High Power Outdoor Solution English Model: WH-5400CPE** 

### **Installation Steps**

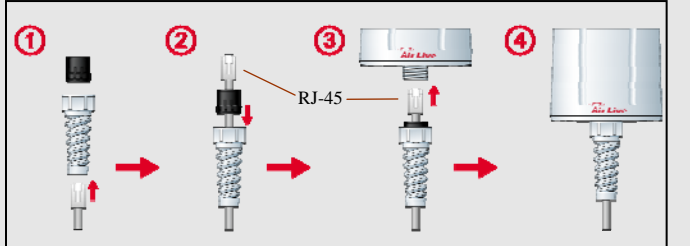

- 1. Select a location and mount WH-5400CPE (CPE) on. Please refer to User's Guide how to mount.
- 2. Mount the splash prove guard and washer on outdoor Ethernet cable ( $\odot$  and  $\odot$ ) and connect to CPE port. Make sure the splash prove guard is tighten up to prevent from water damage ( $\circled{a}$  and  $\circled{e}$ ). See graphics above.
- 3. Distribute the outdoor cable wire from CPE to DC injector and connect it to 'To Outdoor' port.

*Note: Connect cable correctly. Wrong cable connections may damage the switch/hub. DC-Injector carrys 12VDC power on unused pairs of outdoor Ethernet cable.* 

- 4. Connect Ethernet cable from DC-Injector 'To LAN' port to switch. Double verify connections on DC-Injectors.
- 5. Connect the 12VDC power to the DC-Injector
- 6. Use your wireless card to do a site survey; the default SSID is *airlive*.
- 7. To change the AP configuration, please follow the procedure below:

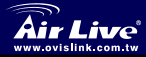

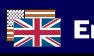

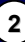

**English**

### **Installation Steps** (cont'd)

- The AP's default IP address is 192.168.1.20. Please make sure your computer IP is in the same subnet as the AP (i.e. 192.168.1.x)
- Open the web browser and enter 192.168.1.20.

### **Wireless**: *Basic Setting*

This page includes all primary and major parameters. Any parameter change will need the device to reboot for the new settings to take effect.

**Mode:** This Wireless Access Point may have several wireless modes. However, due to WH-5400CPE built-in directional patch antenna, repeater mode and WDS do not apply. Please do not use this mode and option. Change mode in System Configuration – System Properties.

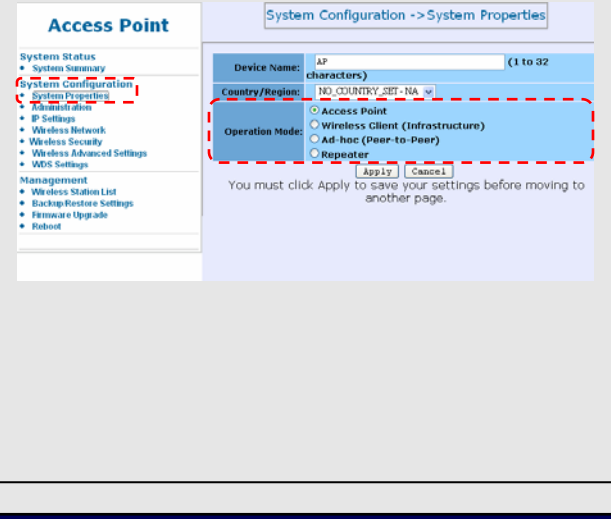

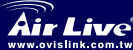

**3 High Power Outdoor Solution Model:** *WH-5400CPE* English

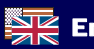

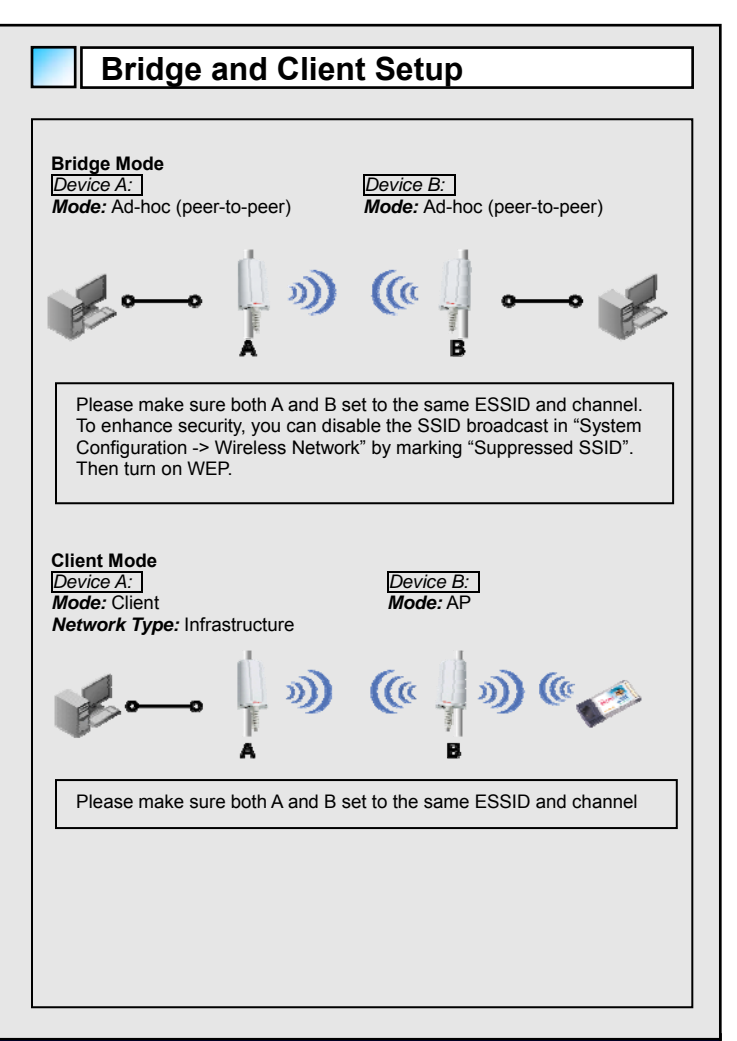

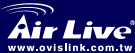

**4 High Power Outdoor Solution Model: WH-5400CPE** 

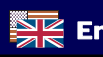

## **Unplug Ethernet Cable from 5400CPE**

 To remove outdoor cable from WH-5400CPE, you need to use flat screw driver. Unscrew splash prove guard from CPE. Insert the screw driver to inner hole and release the clever. See graphic below.

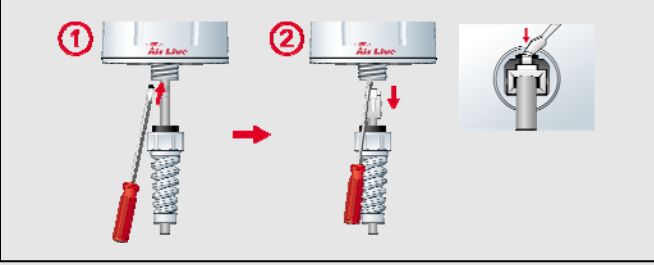

### **Troubleshooting**

 $\P$  If CPE gets the IP address from DHCP, or you cannot find the AP at its default IP address, use **Locator** to find CPE. **Locator** is in *Setup CD* under directory *\utility.* Run *setup.exe* to install **Locator**.

**Locator** can even find CPE under different subnet, but cannot manage it. To manage CPE, both CPE and **Locator** (your PC) need to be in the same subnet and Ethernet segment.

- $\Box$  If still cannot find AP, please check the following:
	- 1. Power adapter and DC-Injector if the lights are on. Make sure they are with power.
	- 2. Make sure the outdoor cable is of full-wired 4 pairs.
	- 3. Verify the correctness of the connections. "To outdoor" port needs to be connected to CPE.
	- 4. Close and re-load Locator and search CPE again.

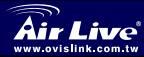

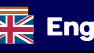

### **Informação Importante**

- **T** Endereco IP por defeito do AP *192.168.1.20*
- □ Subnet Mask por defeito *255.255.255.0*
- □ Nome de utilizador para login **Admin** (respeita tipo de letra), sem password
- SSID por defeito *airlive*
- Canal por defeito *SmartSelect*  (selecção automática)
- DHCP client por defeito **Disabled**
- $\Box$  Modo definido por defeito **AP**

## **Antes de Instalar**

□ Conteúdo do pacote: ① WH-5400CPE, ② transformador de 12VDC, 3 pole mount kit, 4 washer, 5 protecção contra salpicos, 6 Injector DC, 2 CD de instalação, 8 Cabo Ethernet

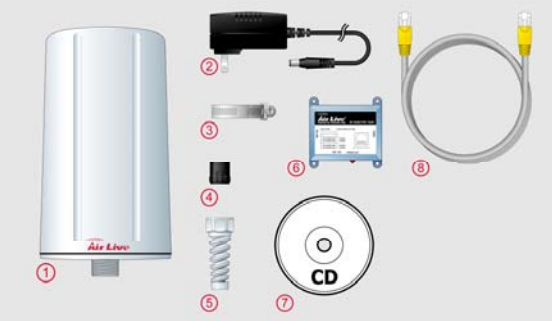

- Necessário, mas não incluído: Cabos 4–pares anti-UV de exterior de categoria CAT-5 Ethernet (cabo de exterior, opcional), chave de parafusos
- $\Box$  Preparação do cabo de exterior: para proteger as ligações externas, os protectores (protecção contra salpicos e washer) recomenda-se que os coloque no cabo de exterior. Pode precisar de retirar a cabeça RJ-45 do cabo Ethernet para montar estas protecções (pág. Seguinte).

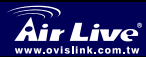

**Português**sən6n10

### **Passos para a Instalação**

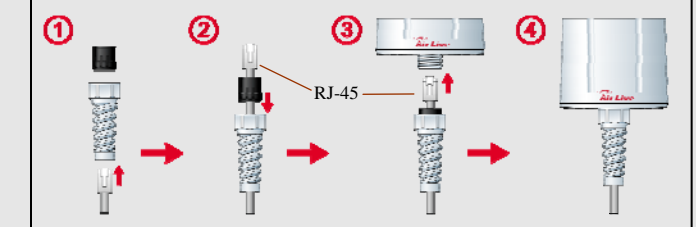

- 1. Seleccione um local e monte o WH-5400CPE (CPE). Consulte o guia de utilizador sobre como fazer a montagem.
- 2. Monte a protecção contra salpicos e o washer no cabo Ethernet de exterior ( $\odot$  e  $\oslash$ ) e lique à porta CPE. Certifique-se que a protecção contra salpicos fica bem apertada para impedir avarias provenientes da entrada de água (<sup>3</sup> e <sup>4</sup>). Veja o gráfico acima.
- 3. Distribua o fio do cabo exterior do CPE ao injector DC e ligue-o à porta 'To Outdoor'.

*Nota: Ligue o cabo correctamente. Ligações incorrectas podem danificar o switch/hub. O injector DC possui 12VDC de corrente em pares de cabo Ethernet de exterior.* 

- 4. Ligue o cabo Ethernet do injector DC porta 'To LAN' ao switch. Volte a verificar as ligações nos injectores DC.
- 5. Ligue o transformador 12VDC ao injector DC.
- 6. Use a sua placa sem fios para fazer uma pesquisa de site; o SSID por defeito é *airlive*.
- 7. Para mudar a configuração AP, faça o seguinte:

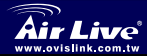

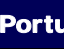

### **Passos para a Instalação (cont.)**

- O endereco IP por defeito do AP é 192.168.1.20. Certifique-se que o IP do seu computador se encontra na mesma subnet que o AP (Ex.: 192.168.1.x)
- Abra o web browser e dê entrada de 192.168.1.20.

### **Wireless**: *Definição Básica*

Esta página inclui todos os parâmetros primários e principais. Qualquer mudança de parâmetro necessitará que o dispositivo volte a arrancar (reboot) para que as alterações fiquem activas.

**Mode:** Este Ponto de Acesso Sem Fios pode ter vários modos sem fios. No entanto, devido à antenna patch direccional integrada WH-5400CPE, o modo repetidor e WDS não se aplicam. Não use este modo. Mude o modo em System Configuration – System Properties.

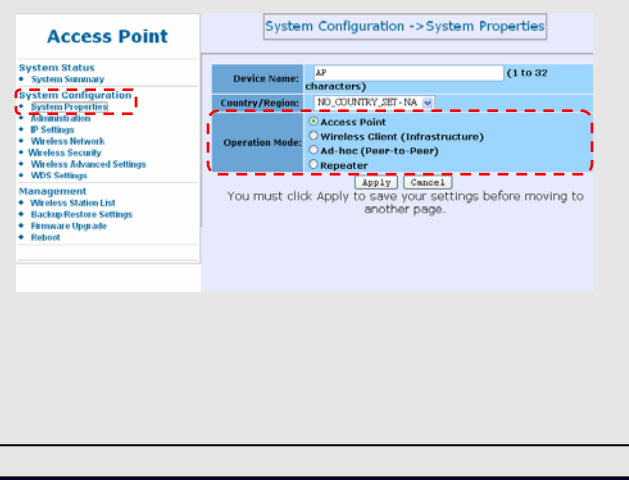

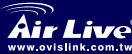

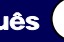

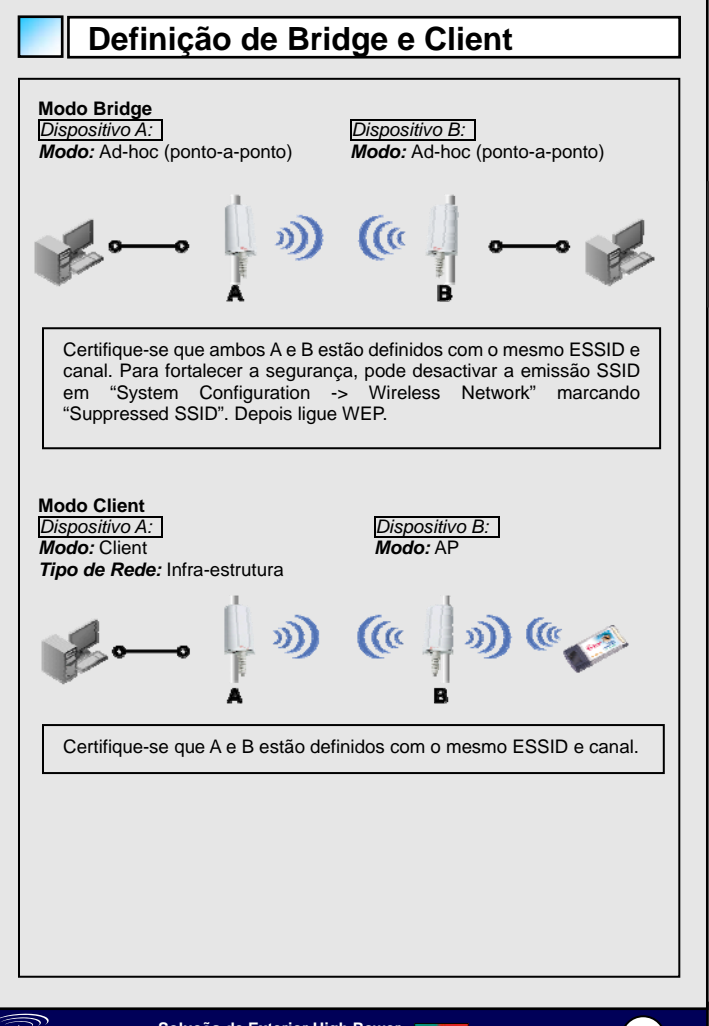

**Português**

uw ovielink com tw

**9 Soluçõa de Exterior High Power Modelo: WH-5400CPE** 

### **Desligar o cabo Ethernet do 5400CPE**

**T** Para retirar o cabo de exterior do WH-5400CPE, precisa de uma chave de parafusos. Desaparafuse a protecção contra salpicos do CPE. Insira a chave no orifício interior e retire o fecho. Ver abaixo.

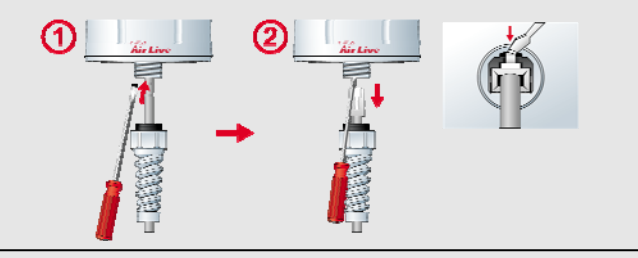

### **Resolução de Problemas**

 Se o CPE obtiver o endereço IP do DHCP, ou se não encontrar o AP no seu endereço IP por defeito, use **Locator** para encontrar CPE. **Locator** está no *CD de Instalação* no directório *\utility.* Corra o *setup.exe* para instalar o **Locator**. **Locator** pode até encontrar o CPE numa subnet diferente, mas não o pode gerir. Para gerir o CPE, tanto o CPE com o **Locator** (o seu PC) precisam de estar na mesma subnet e segmento Ethernet.

□ Se mesmo assim ainda não encontra o AP, verifique o sequinte:

- 1. Transformador e injector DC se as luzes estão acesas. Certifique-se que existe corrente em ambos os dispositivos.
- 2. Certifique-se que o cabo de exterior é de 4 pares totalmente blindados.
- 3. Verifique as ligações. A porta "To outdoor" deve estar ligada ao CPE.
- 4. Feche e volte a carregar o Locator; volte a prsquisar o CPE.

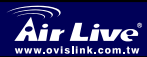

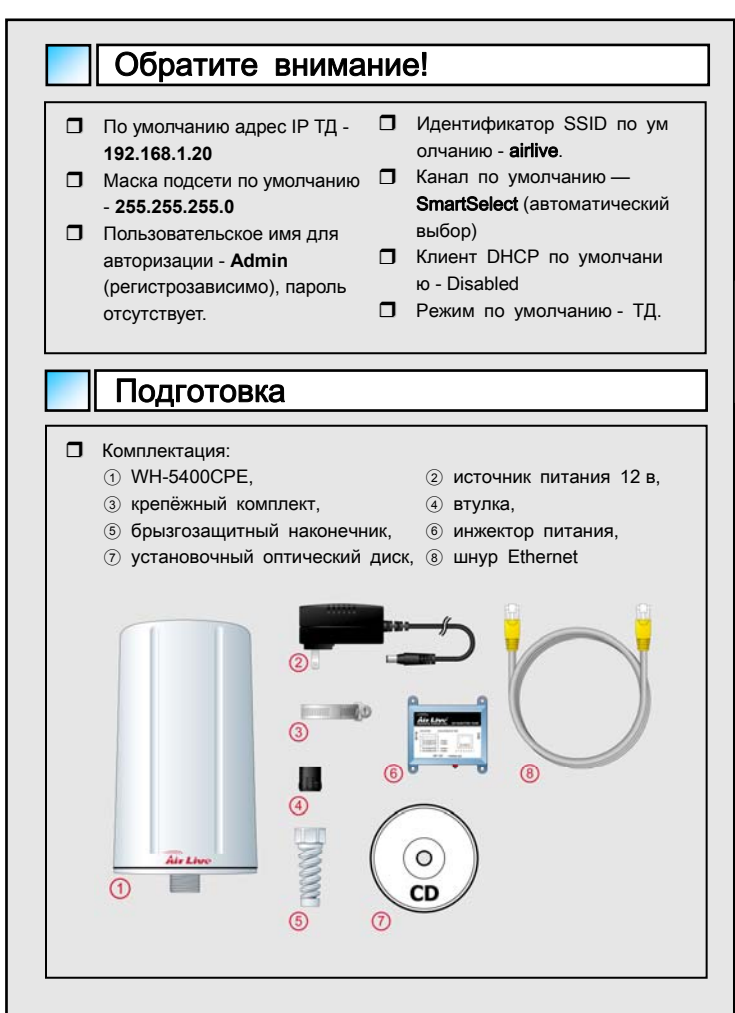

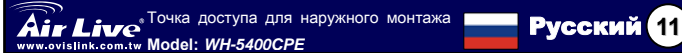

**Русский**

### Подготовка (продолжение)

- Требуются, но в комплект поставки не входят: Наружный стойк ий к УФ шнур Ethernet 5 категории на 4 пары (кабель для нару жного монтажа, приобретается дополнительно), обычная отвёр тка.
- Подготовка кабеля для наружного монтажа: для обеспечения г ерметичности наружных соединений внешний конец кабеля рек омендуется защитить (брызгозащитный наконечник и втулка). Не исключено, что для их установки потребуется сначала уда лить ранее установленный штекер Ethernet (RJ-45) (следующа я страница).

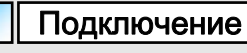

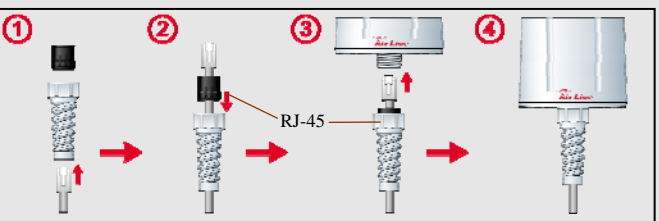

- 1. Закрепите на столбе WH-5400CPE в избранном для этого ме сте. Процедура крепления описана в «Руководстве пользоват еля».
- 2. Наденьте брызгозащитный наконечник и втулку на внешний к онец шнура Ethernet ( $\odot$  и  $\odot$ ) и подключите штекер к гнезду ТД. Во избежание замыкания удостоверьтесь, что брызгозащитный наконечник обеспечивает достаточную герметичность. (3 и 4). См. приведенную выше иллюстраци ю.

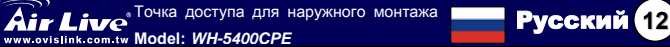

### Подключение (продолжение)

3. Протяните кабель для наружного монтажа от точки доступа к инжектору питания и подключите к разъёму To Outdoor (Наруж у).

Обратите внимание:

не ошибитесь при подключении! Ошибочно подключенный шн ур может вывести из строя коммутатор /концентратор. Иинжек тор питания, используя свободные пары, передаёт питающий постоянный ток 12 в.

- 4. Протяните шнур Ethernet от разъёма To LAN (К ЛВС) инжекто ра питания к коммутатору. Самым тщательным образом про верьте правильность подключения на инжекторе питания.
- 5. Подключите 12 в постоянного тока к инжектору питания.
- 6. При помощи сетевого адаптера беспроводного доступа опред елите характеристики сетевого узла; его идентификатор SSID по умолчанию - airlive.
- 7. Если вам потребуется изменить настройки ТД, следуйте пред ложенной ниже процедуре:
	- $\blacksquare$  По умолчанию адрес IP ТД 192.168.1.20. Удостоверьтесь, что IP вашего компьютера относится к той же подсети, чт о и ТД (то есть 192.168.1.x).
	- Запустите браузер и введите 192.168.1.20.

#### Беспроводное соединение: основные установки

В этом окне собраны все основные параметры. При изме нении любого параметра устройство следует перезагрузит ь, чтобы новая установка вступила в силу.

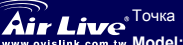

**13** Точка доступа для наружного монтажа **Model:** *WH-5400CPE* Русский

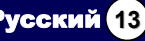

### Подключение (продолжение)

**Mode:** эта точка беспроводного доступа обеспечивает несколько режимов беспроводного подключения. Однако в связи с т ем, что WH-5400CPE имеет встроенную направленную ми крополосковую антенну, режимы ретранслятора и WDS не используются. Не используйте этот режим и не выбирайт е эти установки. Смена режима осуществляется на панел и System Configuration (Системные установки) – System Properties (Свойства системы).

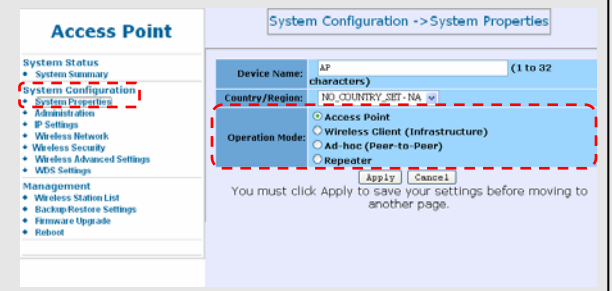

### Настройка моста и клиента

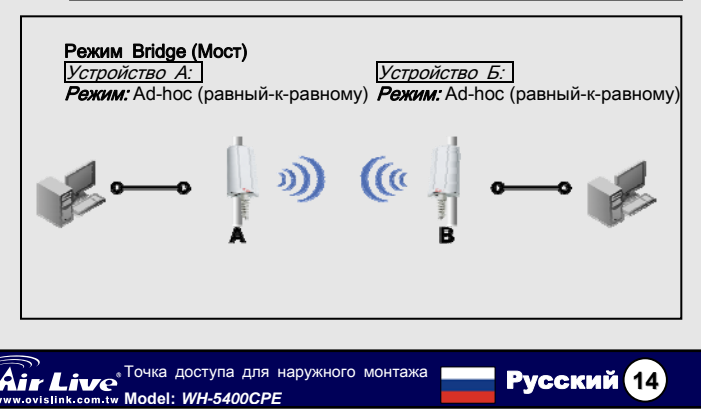

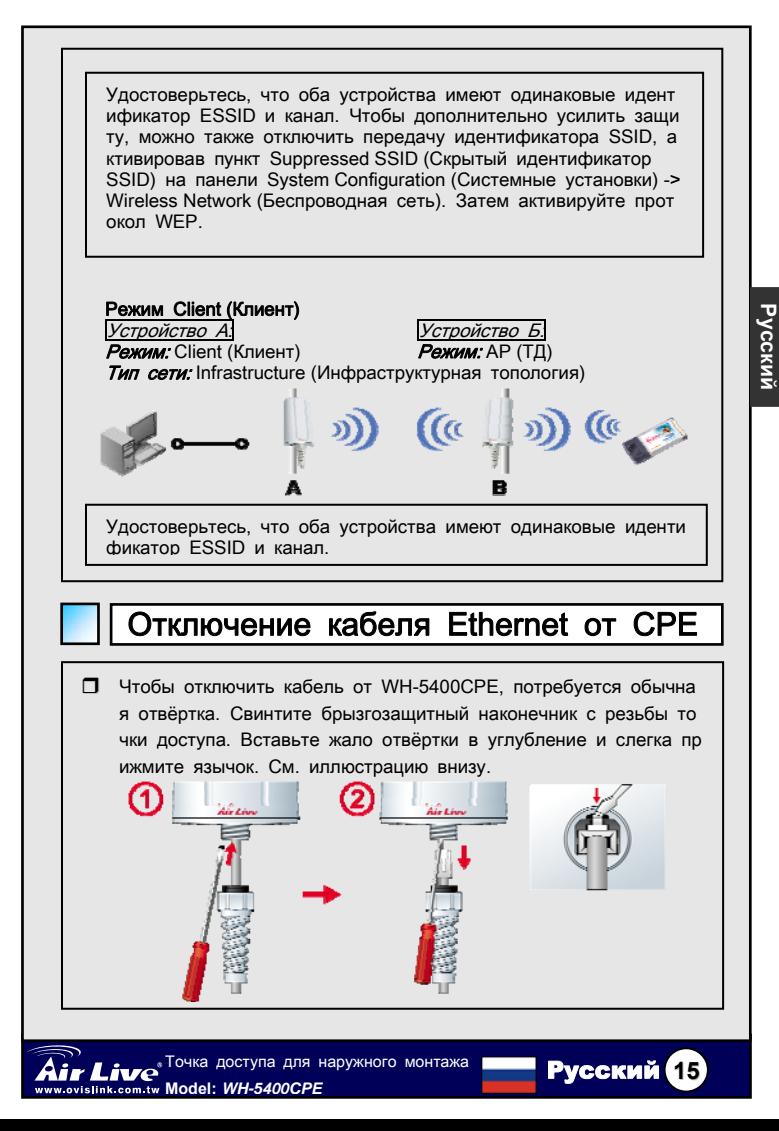

### Возможные неполадки и их устранение

 Если точка доступа получает IP-адрес от сервера DHCP или е сли ТД не удаётся обнаружить по её фабричному IP-адресу, и спользуйте для поиска программу Locator (Локатор). Программа **Locator** (Локатор) на установочном оптическом диске в подката логе *lutility*. Чтобы установить программу Locator (Локатор), зап устите файл setup.exe.

Программа Locator (Локатор) в состоянии обнаружить наружную точку доступа, даже если она находится в другой подсети, од нако управлять ей не в состоянии. Для управления наружной точкой доступа сама она и и программа Locator (Локатор), то есть Ваш компьютер, должны находиться в одной подсети и о тноситься к одному серменту.

- Если даже так ТД обнаружить не получается, проверьте следу ющее:
	- 1. Индикаторы источника питания / выпрямителя и инжекто ра питания должны светиться. Удостоверьтесь, что к ни м поступает ток.
	- 2. Удостоверьтесь, что кабель для наружного монтажа дей ствительно имеет 4 пары.
	- 3. Проверьте, всё ли подключено как следует. Разъём To Outdoor (Наружу) должен быть подключен к наружной то чке доступа.
	- 4. Закройте и повторно запустите программу Locator (Локат ор), после чего повторите процедуру обнаружения наруж ной точки доступа.

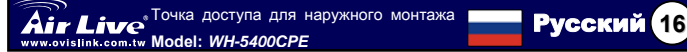

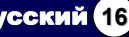

### **Dôležité informácie**

- **Prednastavená IP adresa** je *192.168.1.20*
- $\Box$  Prednastavená maska siete je *255.255.255.0*
- **Prihlasovacie meno je Admin** (pozor na veľké A), heslo je prázdne.
- $\Box$  Prednastavené SSID je *airlive*

**Slovensky**

Slovens

- $\Box$  Prednastavený kanál je *SmartSelect* (automatická voľba)
- **Prednastavená hodnota pre** DHCP klient je **Disabled**
- The default mode is set to **AP**

## **Pred inštaláciou**

**□** Obsah balenia: ① WH-5400CPE, ② 12Vis sieťový adaptér, ③ úchyt na stožiar, 4 tesnenie, 6 vodotesná prechodka, 6 PoE injektor, 7 Setup CD, 8 Ethernet kábel

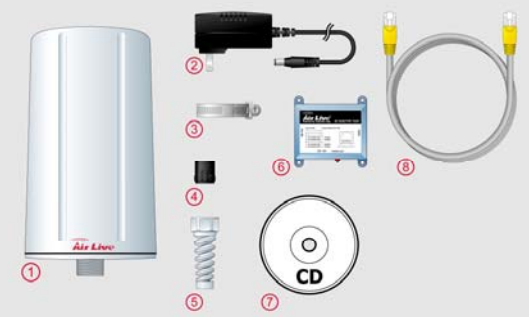

- $\Box$  Ďalej budete potrebovať (nie je súčasťou balenia): 4–párový UV odolný cat-5 ethernet kábel pre vonkajšie prostredie (možnosť zakúpiť), plochý skrutkovač.
- **Príprava ethernet kábla: Prechod kábla ochránite pred zatečením vody** použitím priloženej vodotesnej prechodky a tesnenia. Konektor RJ-45 je na kábel vhodné namontovať až po navlečení tesnenia a prechodky (ďalšia strana).

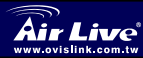

### **Postup pri inštalácii**

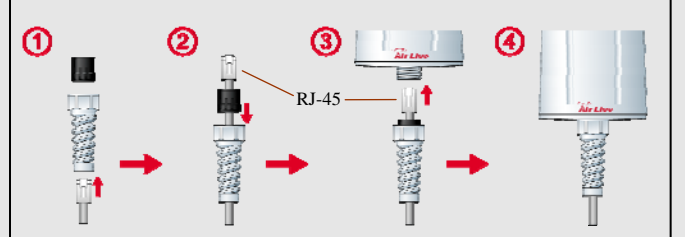

- 1. Zvoľte vhodné miesto pre montáž a namontujte WH-5400CPE (CPE). Podrobný návod nájdete v príručke User's Guide.
- 2. Navlečte vodotesnú prechodku a tesnenie na vonkajší ethernet kábel ( $\odot$  a  $\oslash$ ) a pripojte kábel na CPE port. Pre zamedzenie poškodenia vodou musíbyť vodotesná prechodka dostatočne pritiahnutá ( $\circled{a}$  a  $\circled{a}$ ), viď obrázky nad textom.
- 3. Namontujte vonkajší ethernet kábel od CPE k PoE injektoru a pripojte ho do portu 'To Outdoor'.

*Upozornenie: Dbajte na správne pripojenie kábla. Nesprávnym zapojením môžete poškodiť pripojené PC, ethernet hub alebo prepínač. PoE injektor prenáša napájacie napätie 12V cez nevyužité páry ethernet kábla.* 

- 4. Pripojte ethernet kábel z portu'To LAN' PoE injektoru k ethernet prepínaču. Skontrolujte správnosť pripojení k PoE injektoru.
- 5. Pripojte 12V js napätie k PoE injektoru.
- 6. Použite váš bezdrôtový adapter pre prieskum sietí, mali by ste vidieť prednastavené SSID SSID *airlive*.
- 7. Pre zmenu parametrov použite nasledujúci postup:

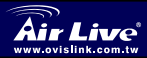

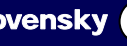

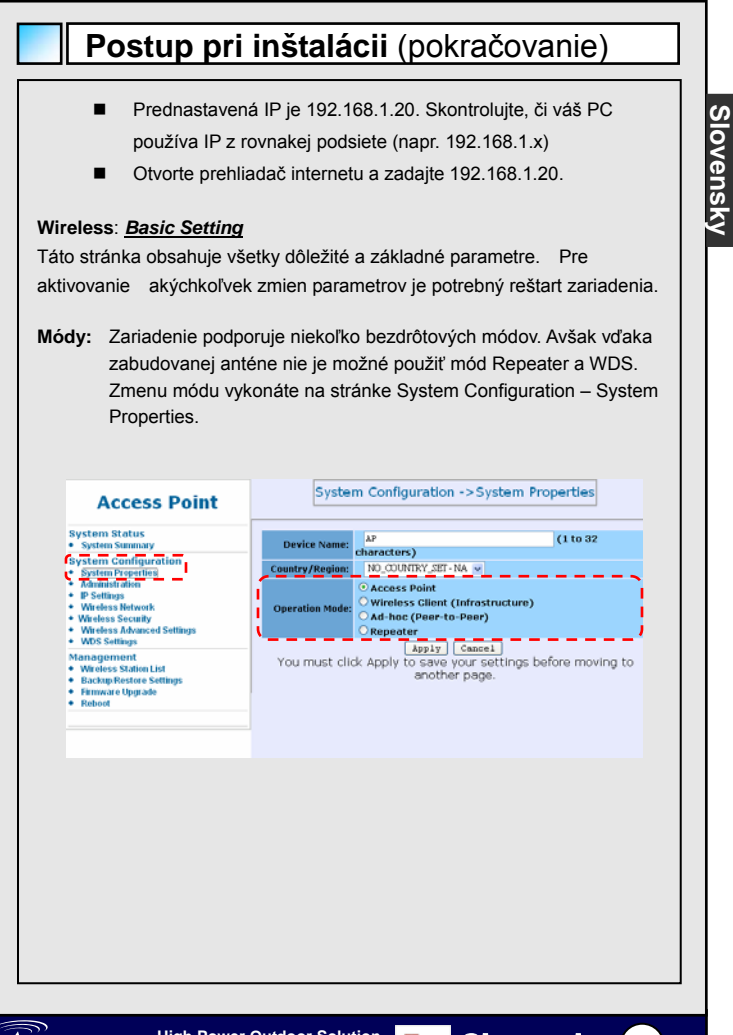

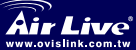

**High Power Outdoor Solution <b>Bullet Slovensky** (19)

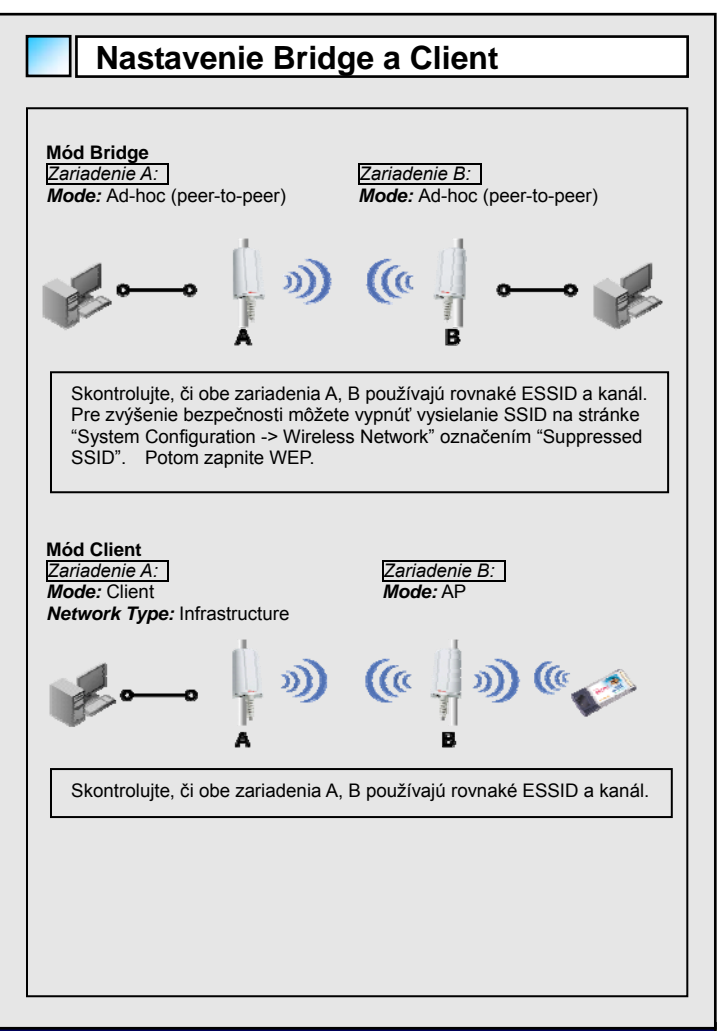

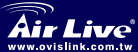

**20 High Power Outdoor Solution <b>Fig. Slovensky** 

## **Odpojenie ethernet kábla od 5400CPE**

□ Pre odpojenie kábla od WH-5400CPE budete potrebovať plochý skrutkovač. Odskrutkujte od zariadenia vodotesnú káblovú prechodku. Zasuňte skutkovač do vnútorného otvoru a uvoľnite západku.

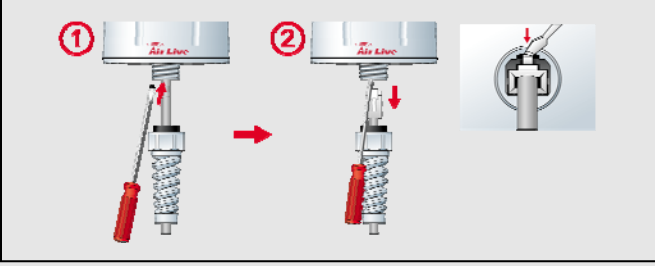

### **Riešenie problémov**

 Ak CPE získa IP adresu cez DHCP, alebo nemôžete nájsť zariadenie na prednastavenej IP adrese, použite **Locator** pre vyhľadanie CPE. Nástroj **Locator** sa nachádza na *Setup CD* v adresári *\utility.* Pre nainštalovanie spustite *setup.exe*.

**Locator** dokáže nájst CPE aj na odlišnej IP podsieti, avšak ho nedokáže manažovať. Manažment funguje len ak je CPE aj PC s nástrojom **Locator** na rovnakej IP podsieti a ethernetovom segmente.

- $\Box$  Ak ai naďalei zariadenie nemôžete náisť:
	- 1. Kontrolky na sieťovom adaptéri a PoE injektore by mali svietiť. Skontrolujte prítomnosť napájacieho napätia.
	- 2. Skontrolujte, či má ethernet kábel zapojené všetky 4 páry.
	- 3. Skontrolujte správnosť zapojenia, port "To outdoor" má byť pripojený k CPE.

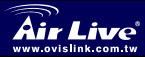

**Slovensky**Slovensk

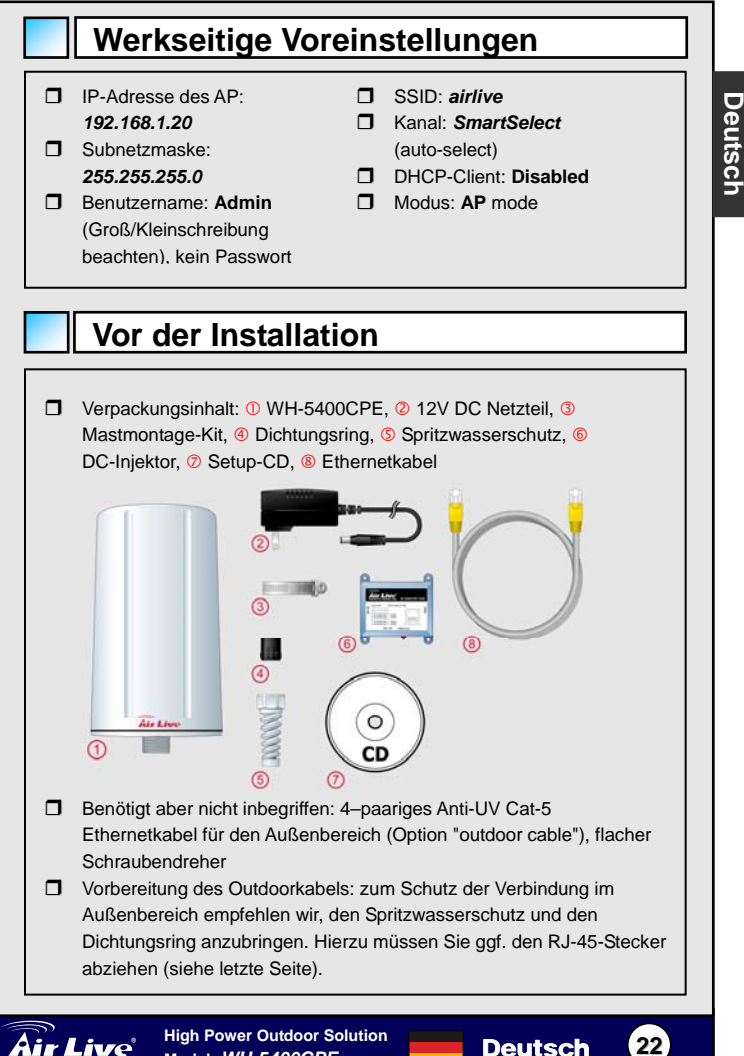

**Model: WH-5400CPE** 

### **Installationsschritte**

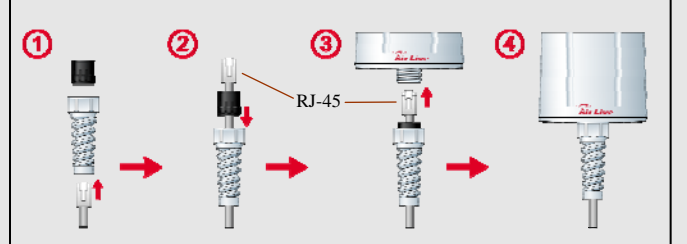

- 1. Suchen Sie sich einen geeigneten Ort und bringen Sie den WH-5400CPE (CPE) dort an. Weitere Details entnehmen Sie bitte dem Benutzerhandbuch.
- 2. Bringen Sie den Dichtungsring und den Spritzschutz am Outdoor-Ethernetkabel ( $\odot$  und  $\oslash$ ) an und verbinden Sie dieses mit dem CPE-Port. Um Wasserschäden zu vermeiden, stellen Sie sicher, dass der Wasserschutz befestigt ist  $(3)$  and  $(4)$ . Siehe Grafiken oben.
- 3. Verlegen Sie das Outdoorkabel vom CPE zum DC-Injektor und verbinden Sie es dort mit dem mit 'To Outdoor' gekennzeichneten Port. *Anmerkung: Achten Sie auf eine Ordnungsgemäße Verkabelung. Da der DC-Injektor 12V DC auf ungenutze Adernpaare des Outdoor-Ethernetkabels gibt, können falsche Kabelverbindungen den Switch/Hub beschädigen.*
- 4. Verbinden Sie ein Ende des Ethernetkabels mit dem Port 'To LAN' des DC-Injektor und das andere Ende mit dem Switch. Überprüfen Sie die Verbindungen zum DC-Injektor mehrmals!
- 5. Schließen Sie die 12-V-DC-Stromversorgung am DC-Injector an.

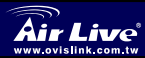

**Deutsch**

Deutsch

### **Installationsschritte** (Fortsetzung)

- 6. Benutzen Sie Ihre Wirelesskarte um eine Site-Umfrage durchzuführen. Die werkseitig voreingestellte SSID ist *airlive*.
- 7. Zur Änderung der Konfiguration des AP verfahren Sie bitte wie folgt:
	- The AP default IP address is 192.168.1.20. Please make sure your computer IP is in the same subnet as the AP (i.e. 192.168.1.x)
	- Öffnen Sie Ihren Webbrowser und geben Sie 192.168.1.20 ein.

### **Wireless**: *Basic Setting*

Diese Seite beinhaltet alle primären und wichtigen Parameter. Jede Änderung erfordert einen Neustart damit die neuen Einstellungen wirksam werden.

**Betriebsmodus:** Dieser Wireless Access Point kann in verschiedenen Wireless-Modi betrieben werden. Durch die bidirektionale Patchantenne des WH-5400CPE kommen der Repeater-Modus und der WDS-Modus jedoch nicht in Frage. Bitte benutzen Sie diese nicht. Ändern Sie den Modus in System Configuration -> System Properties.

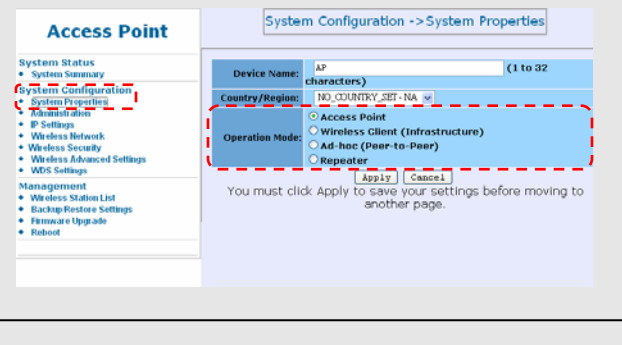

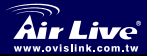

**24 <b>Deutsch**<br>22 **A POWER SOLUTE OPPER Model: WH-5400CPE** 

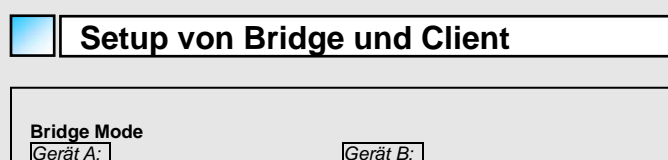

*Mode:* Ad-hoc (Peer-to-Peer)

Bitte stellen Sie sicher, dass Gerät A sowie Gerät B auf die gleiche ESSID und den gleichen Kanal eingestellt sind. Um die Sicherheit zu erhöhen können Sie unter "System Configuration -> Wireless Network" den SSID-Broadcast unterbinden indem Sie "Suppressed SSID" aktivieren. Dann schalten Sie WEP ein.

 $\mathcal{C}$ 

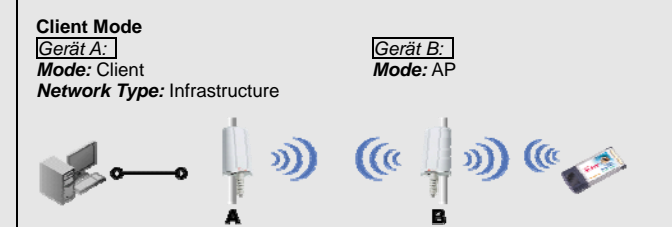

Bitte stellen Sie sicher, dass Gerät A sowie Gerät B auf die gleiche ESSID und den gleichen Kanal eingestellt sind.

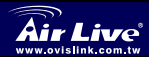

**25 High Power Outdoor Solution <b>Concerned Book** Deutsch **Model: WH-5400CPE** 

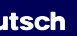

*Mode:* Ad-hoc (Peer-to-Peer)

### **Ethernetkabel vom 5400CPE entfernen**

 Um das Outdoor-Kabel vom WH-5400CPE zu entfernen, benötigen Sie einen flachen Schraubendreher. Schrauben Sie den Spritzschutz vom CPE ab. Schieben Sie den Schraubendreher in die innere Öffnung und entriegeln Sie den Befestigungsnippel wie in der Grafik unten gezeigt.

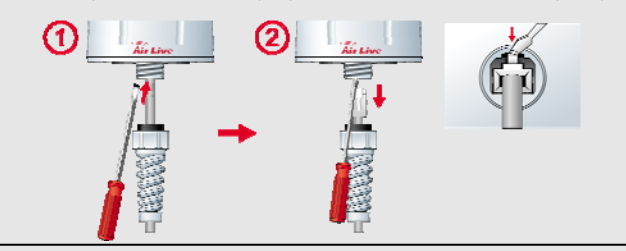

### **Fehlerbehebung**

- Falls der CPE seine IP-Adresse über DHCP bezieht oder Sie den AP nicht auf der werkseitig voreingestellten Adresse finden, so benutzen Sie bitte das **Locator**-Utility hierzu. Es befindet sich auf der *Setup-CD* im Verzeichnis *\utility.* Zur Installation führen Sie bitte *setup.exe* aus. **Locator** kann den CPE sogar in einem anderen Subnetz finden, in diesem Fall jedoch keine Management-Funktionen ausführen. Hierzu müssen Sich der CPE und **Locator** (Ihr PC) im selben Subnetz und Ehernet-Segment befinden.
- □ Wird der AP dennoch nicht gefunden, so überprüfen Sie bitte Folgendes:
	- 1. Leuchten die LEDs des Netzteils und des DC-Injektors? Stellen Sie sicher, dass diese Geräte mit Strom versorgt sind.
	- 2. Stellen Sie sicher, dass das Outdoorkabel über 4 durchkontaktierte Adernpaare verfügt.
	- 3. Überprüfen Sie die Verkabelung. Der Port"To outdoor" muss mit dem CPE verbunden sein.
	- 4. Locator neu starten und CPE erneut suchen.

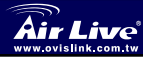

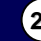

Deutsch **Deutsch**

### 重要な情報

 AP のデフォルト IP アドレスは デフォルト SSID は **airlive** です。 **192.168.1.20** です。 ■ デフォルト・サブネット・マ スクは **255.255.255.0** です。 デフォルト DHCP クライアント □ ログイン・ユーザー名 **Admin**(オブザーバー・キャピ デフォルトモードは **AP** モードに タライゼーション)、パスワード なし □ デフォルト・チャンネルは **SmartSelect**(自動選択する)です。 は、**Disabled** です。 設定されます。

- トラックス しゅうしょう

### インスタレーションの前に

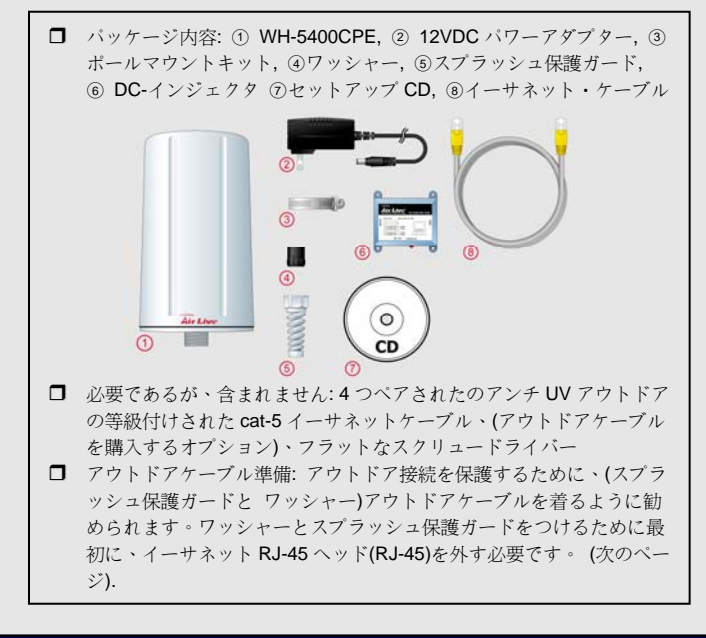

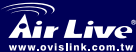

インスタレーション・ステップ

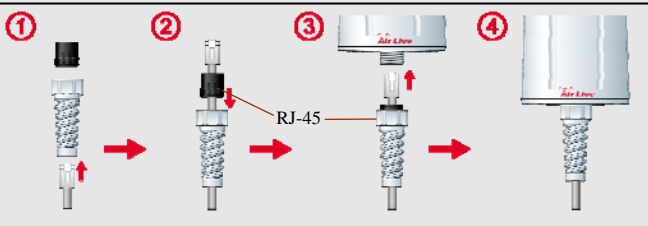

- 1. ロケーションを選択して、WH-5400CPE(CPE)を上につけてくださ い。どうつけるか、ユーザー・ガイドを参照してください。
- 2. アウトドアイーサネット・ケーブルでスプラッシュ保護ガードと ワッシャーをつけて (0 と 2)そして、CPE ポートに接続してくだ さい。スプラッシュ保護ガードが水から損害を防ぐために強く締ま ることを確かめしてください。(3) と 40)グラフィックスを上記参 照してください。
- 3. CPE から DC-インジェクタにアウトドアケーブル・ワイヤーを配 達し、それを接続する、に「アウトドアに」ポート。 注意*:* ケーブルを正確に接続してください。*.* 間違ったケーブル 接続はスイッチ*/*ハブをダメージするかもしれません。*DC-*インジェクタキャリー*12VDC* は未使用のペアのアウトド アのイーサネットケーブルのパワー を入れます。
- 4. DC-インジェクタから LAN'ポートをスイッチためにイーサネット ケーブルを接続します。DC-インジェクタの上で接続について確か めます。
- 5. DC-インジェクタへの 12VDC パワーを接続します。
- 6. あなたのワイヤレス・カードを使用して、サイトサーベイをしてく ださい; デフォルト SSID は **airlive** です。
- 7. AP 配置を変更するには、以下の手順に従ってください。

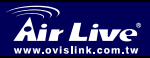

日本語

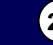

## インスタレーション・ステップ (cont'd)

- AP のデフォルト IP アドレスは 192.168.1.20 です。あなたのコ ンピューターIP が AP と同じサブネットにあることを確かめて ください。(i.e. 192.168.1.x)
- ウェブブラウザを開けて、そして、192.168 .1 .20 を入力してく ださい。

### ワイヤレス**:** 基本の設定

このページはすべてのプライマリー、そして、主要なパラメタを含んでい ます。どんなパラメタ変更も、新しいセッティングのためにデバイスをリ ブートするべきでしょう。

モード**:**この無線アクセス・ポイントはいくつかの無線モードを持っている かもしれません。しかしながら、WH-5400CPE の内蔵の方向性のパッチア ンテナのため、リピータモードと WDS は当てはまりません。このモードと オプションを使用しないでください。システム・コンフィギュレーション– システム特性モードを変えてください。

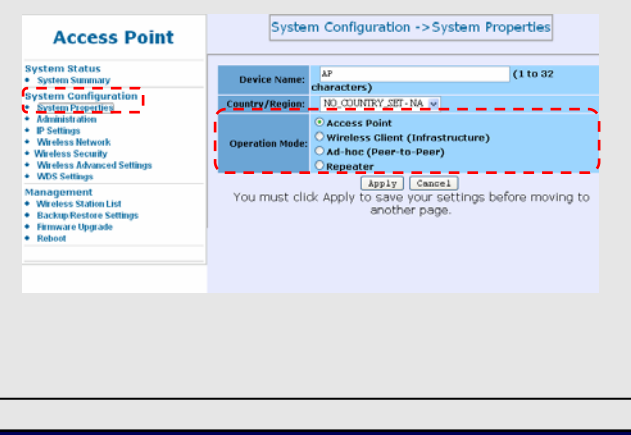

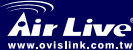

High Power Outdoor Solution **● 日本語 29**<br>Model: WH-5400CPE

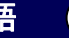

ート トラックス しゅうしゅう しゅうしゅう しゅうしゅう しゅうしゅう しゅうしゅう しゅうしゅう しゅうしゅう しゅうしゅう しゅうしゅう しゅうしゅう しゅうしゅう しゅうしゅうしゅ

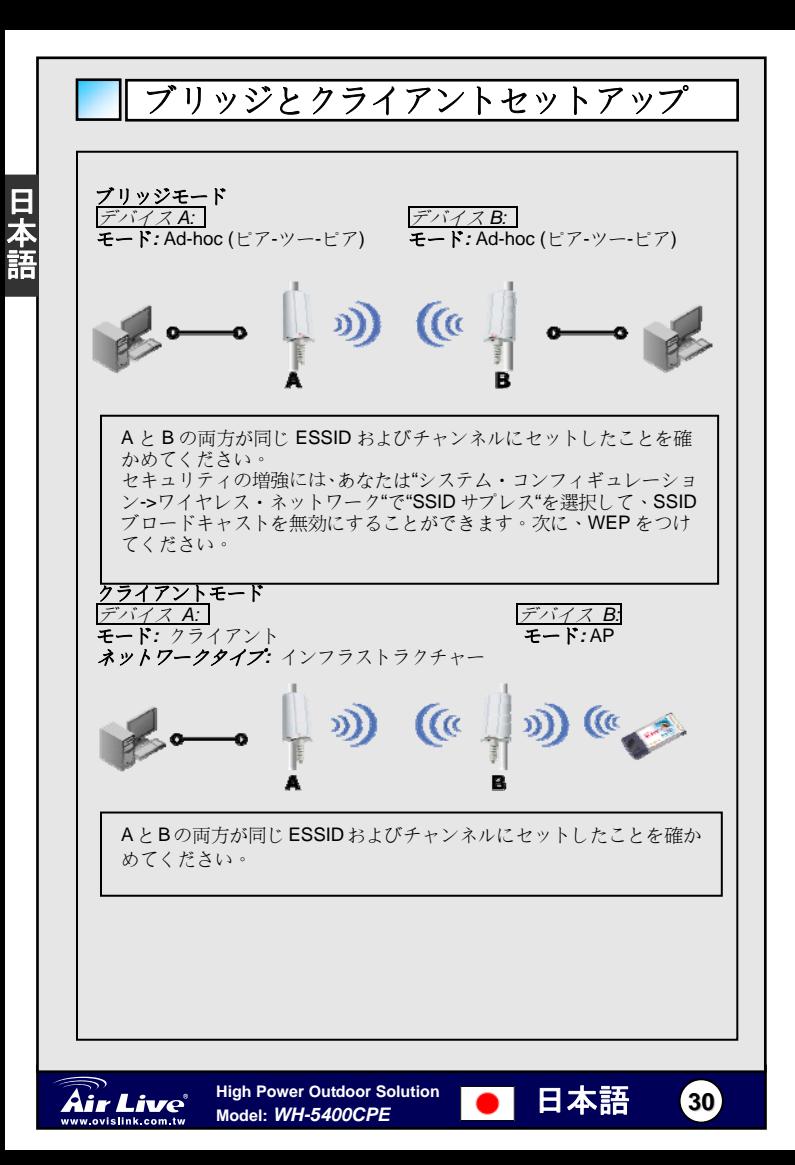

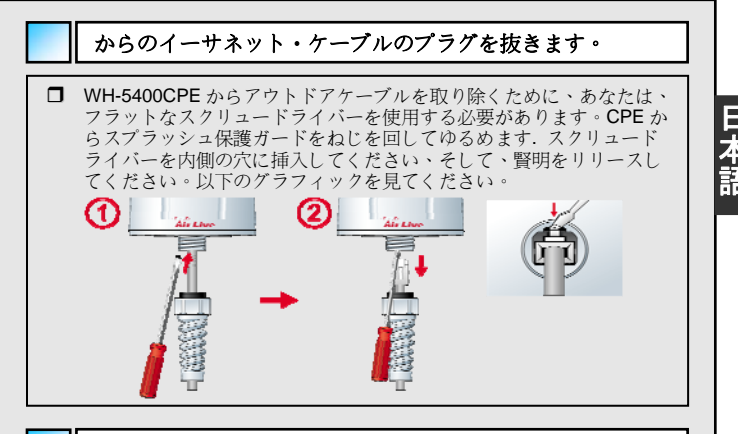

### トラブルシューティング

- □ CPE が DHCP から IP アドレスを得るか、そのデフォルト IP アドレス で AP を見つけることができない場合は、CPE を見つけるためにロケ ータ **Locator** を使用してください。ロケータ **Locator** がセットアップ **CD** にディレクトリ**\**ユーティリティの下にあります。setup.exe を実行 して、Locator をインストールしてください。
- ロケータ **Locator** は、異なったサブネットで CPE を見つけるが、そ れを管理することができません。CPE を管理するために、CPE と **Locator** の両方(あなたの PC)が、同じサブネットとイーサネットセグ メントにはある必要があります。
- まだ AP を見つけないなら、下記をチェックしてください。
	- 1. ライトがオンであるなら、アダプターと DC-インジェクタを動 かします。それらが電源あることを確かめてください。
	- 2. アウトドアケーブルが十分にワイヤードな 4 つのペアであるこ とを確かめてください。
	- 3. 接続の正確さを確認してください。「アウトドアに」、CPE にポ ートを接続する必要があります。ロケータを閉じて再ロードし て、再び CPE を探索してください。

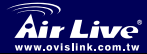

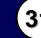

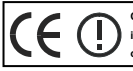

**OvisLink Corporation declares that this device is in compliance with the essential requirements and other relevant provisions of directive 1999/5/EC** 

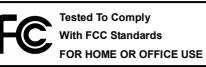

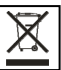

**OvisLink Corp.** 2F, NO.8 Lane 130, Min Chuan Road, Hsin-Tien City Taipei, Taiwan